## Stappenplan

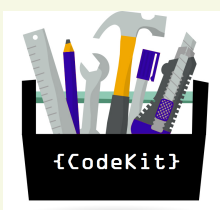

Ga naar [www.avatarmaker.com.](http://www.avatarmaker.com/) **Kies voor gender (kies voor man of vrouw).** 

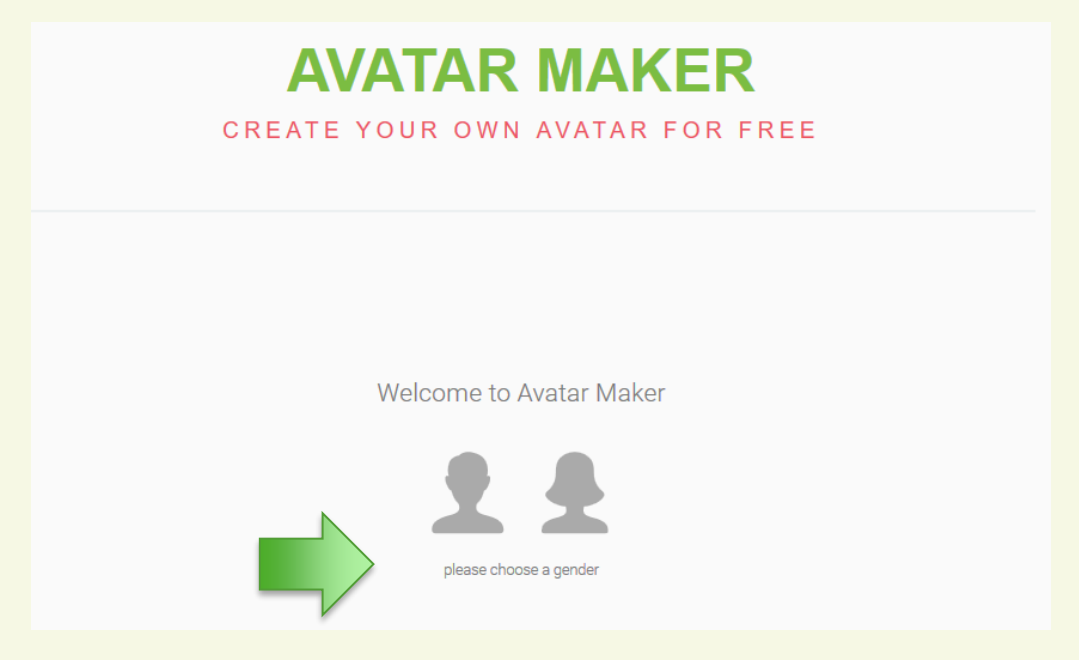

**Je hebt nu je keuze gemaakt en ga je je eigen avatar maken. Hieronder wordt uitgelegd hoe dat kan, maar je kunt je eigen volgorde kiezen en ook weer een vorm of keuze veranderen.** 

**Ga nu het hoofd (face) maken. Kies voor een vorm (shape), mond (mouth), neus (nose), oren.**

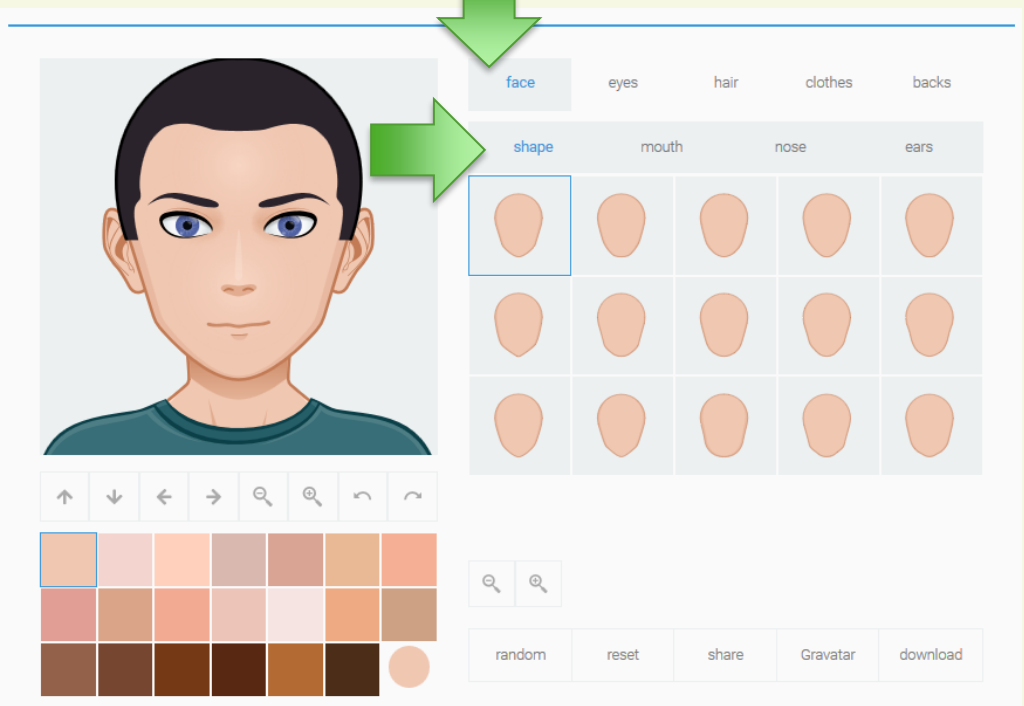

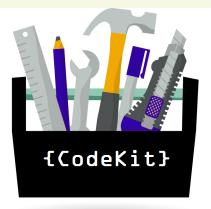

**Kiezen voor de ogen (eyes). Kies uit verschillende mogelijkheden: Oogvorm (eyeshape), iris, wenkbrauw (eyebrows) en brillen (glasses). Je kunt ook steeds uit verschillende kleuren kiezen.** 

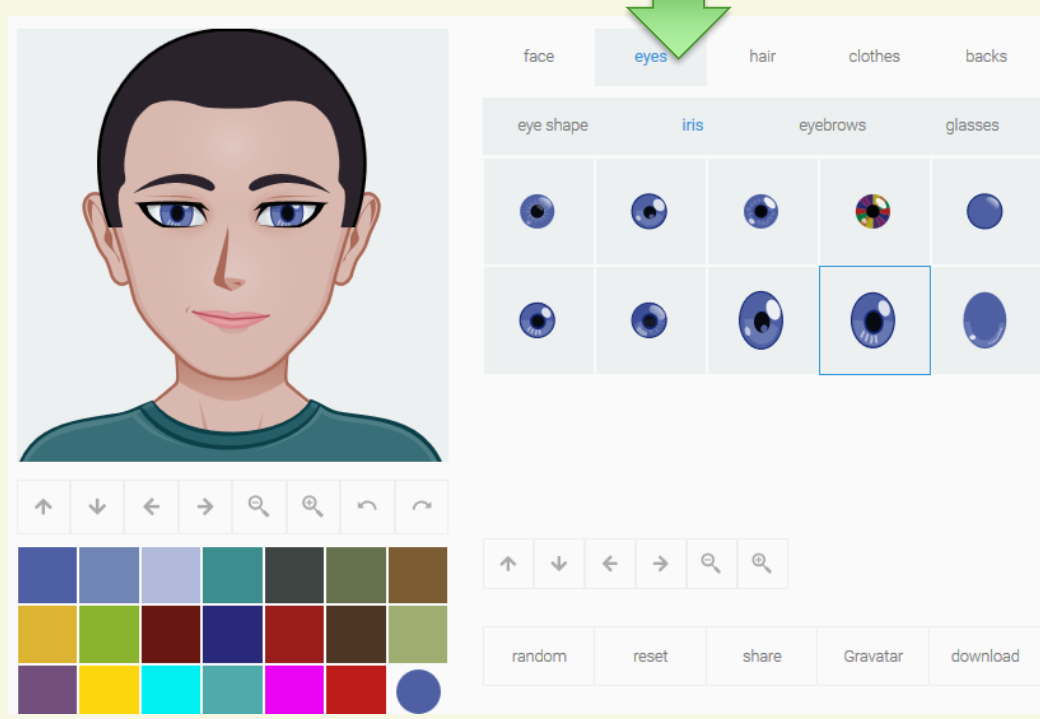

**Keuze voor de haar (hair). Kies uit de verschillende stijlen haar (on head) en de kleur. Hier kun je er ook voor kiezen of je ontwerp een snor (mustache) of baard (beard).**

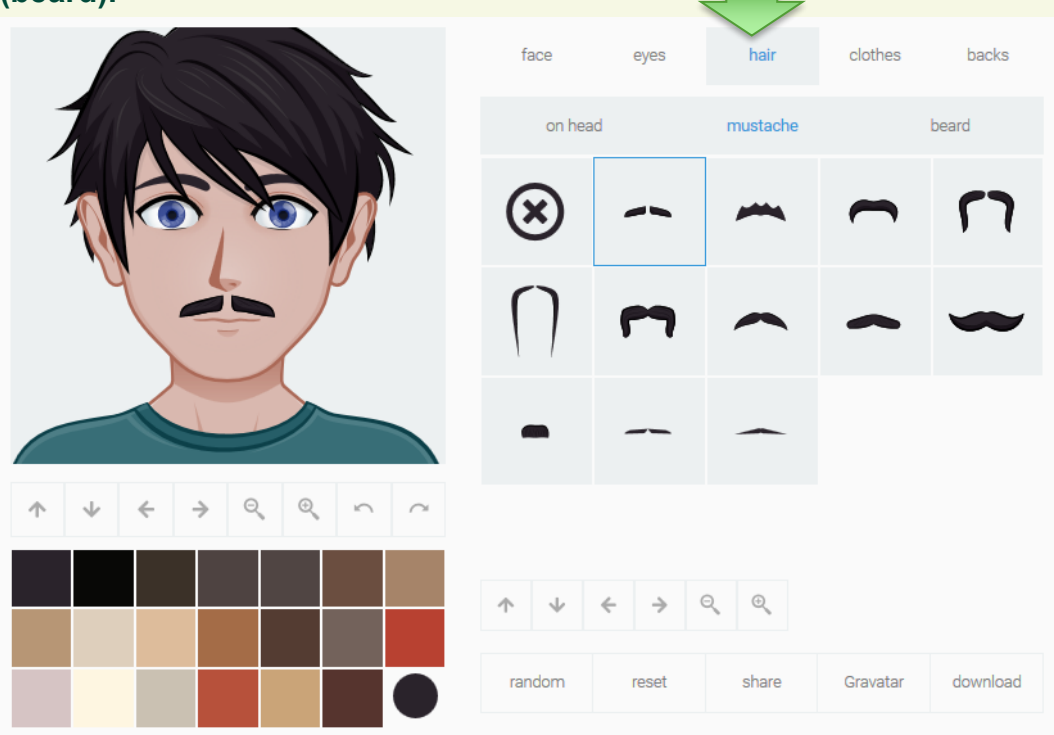

## **Keuze voor de kleding (clothes).**

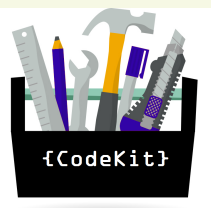

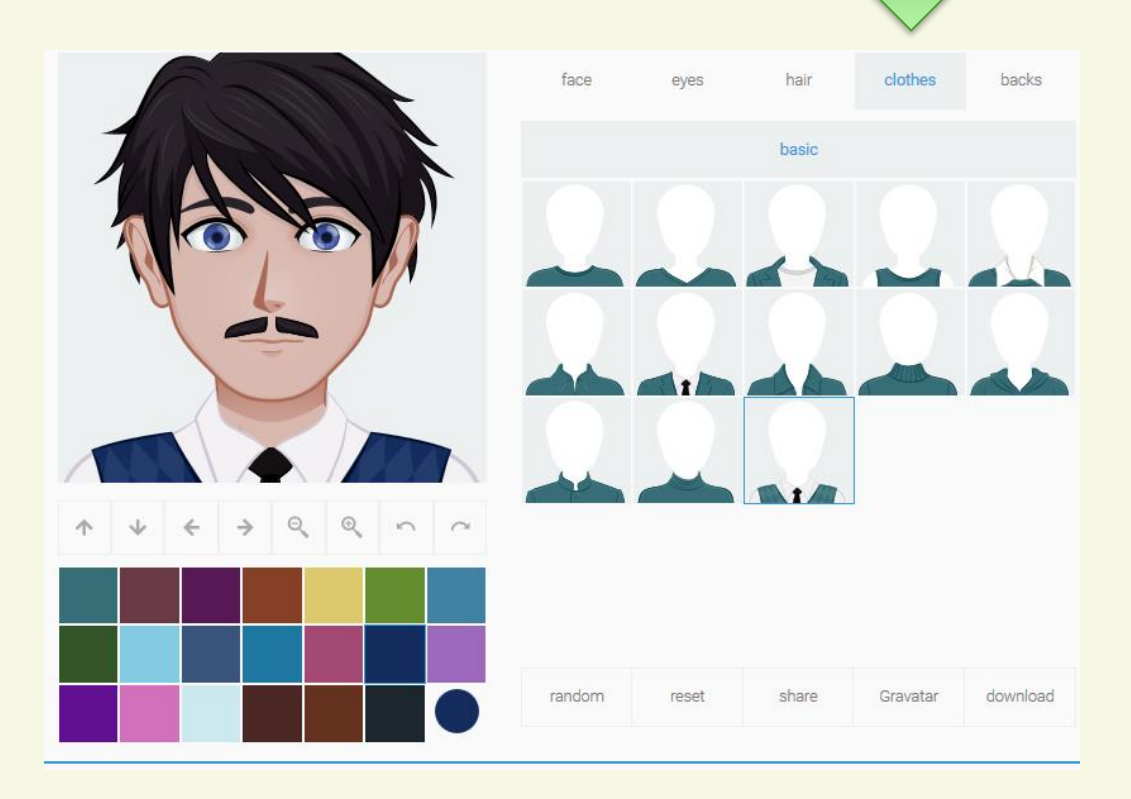

## **De achtergrond kiezen (backs).**

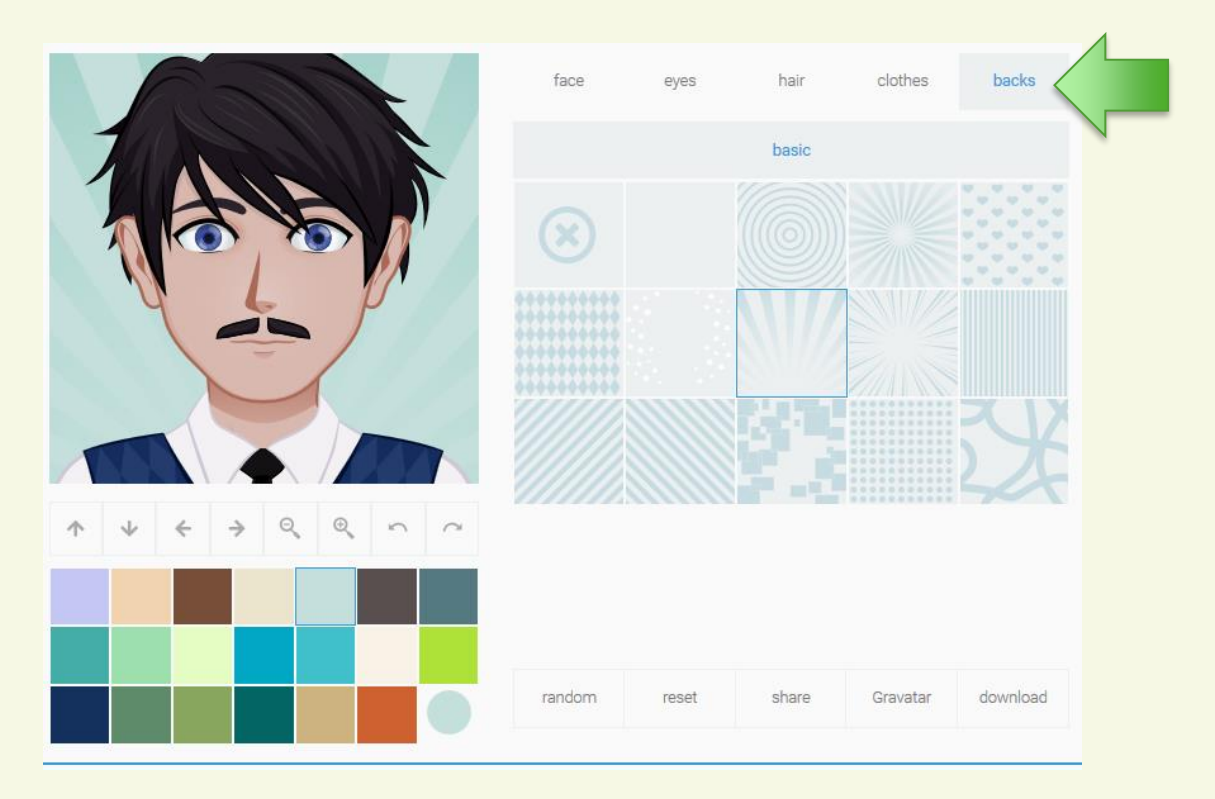

**Daarna kun je jouw avatar downloaden: Klik op download en kies voor: png 400x400 of 200x200.** 

## Veel succes!!!